# **Concur Expense: Expense Payment Manager**

# **Setup Guide for Standard Edition**

### **Last Revised: October 13, 2023**

Applies to these SAP Concur solutions:

Expense

□Professional/Premium edition  $\boxtimes$  Standard edition

- $\Box$  Travel
	- $\Box$  Professional/Premium edition  $\Box$  Standard edition
- □ Invoice
	- $\square$  Professional/Premium edition  $\square$  Standard edition
- □ Request
	- $\Box$  Professional/Premium edition
	- $\square$  Standard edition

# **Table of Contents**

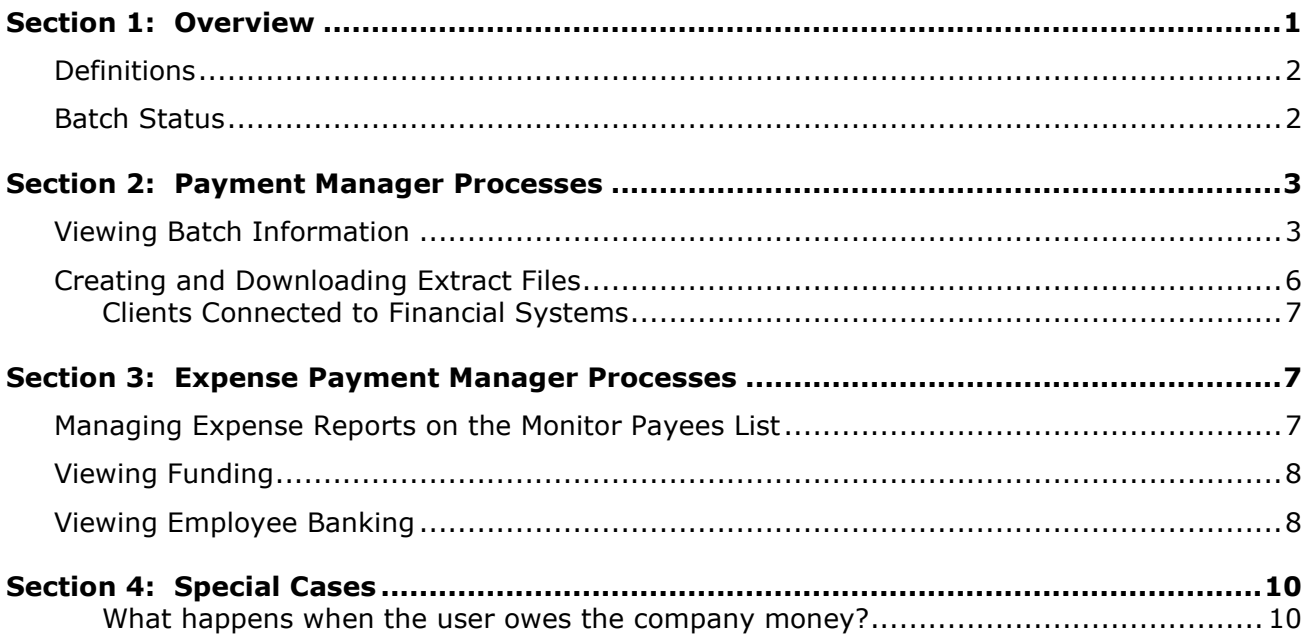

# **Revision History**

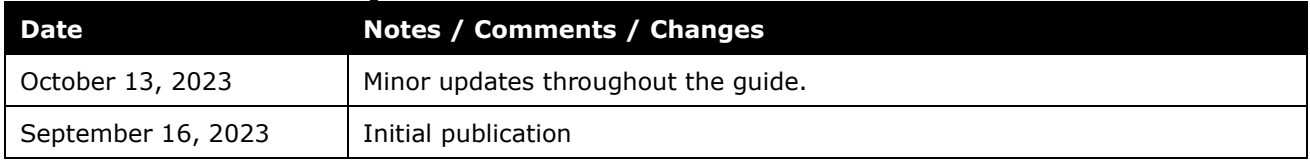

**NOTE:** Multiple SAP Concur product versions and UI themes are available, so this content might contain images or procedures that do not precisely match your implementation. For example, when SAP Fiori UI themes are implemented, home page navigation is consolidated under the SAP Concur Home menu.

# **Payment Manager**

### **Section 1: Overview**

<span id="page-4-0"></span>The **Payment Manager** page allows an administrator to view and manage batches of expense reports that are ready for reimbursement and create a transaction file of expenses. This file can be imported into a financial system in order to pay employees or card transactions.

The **Payment Manager** page allows an administrator to view and manage batches of expense reports that are ready for reimbursement. Each batch stays open until an administrator chooses to close it. Any expenses that are approved for payment will be listed in the currently open batch. An administrator can view the list of all the expenses in the batch from the **Payment Manager** page. Once a batch is closed, a transaction file listing the approved expenses can be downloaded. This file can be imported into a financial system in order to pay employees or company cards.

Depending on the options selected in Product Settings, one or more of the following transaction files may be available:

- **A .CSV file**
- **A QuickBooks formatted (.IIF) file**
- **An ADP formatted (EPIP) file**

ADP users will receive a zip file containing the EPIP formatted file and one of the other file formats, depending on your configuration.

Clients using QuickBooks may receive more than one IIF file per batch.

 $\mathbb{H}$  For information, such as fields, maximum character lengths, and description/format information for accounting extract, refer to the *Concur Expense: Payment Manager Extract for Concur Standard Edition*. For similar information, specific to the QuickBooks IIF format, refer to the *Concur Expense: Payment Manager QuickBooks IIF Extract for Concur Standard Edition*.

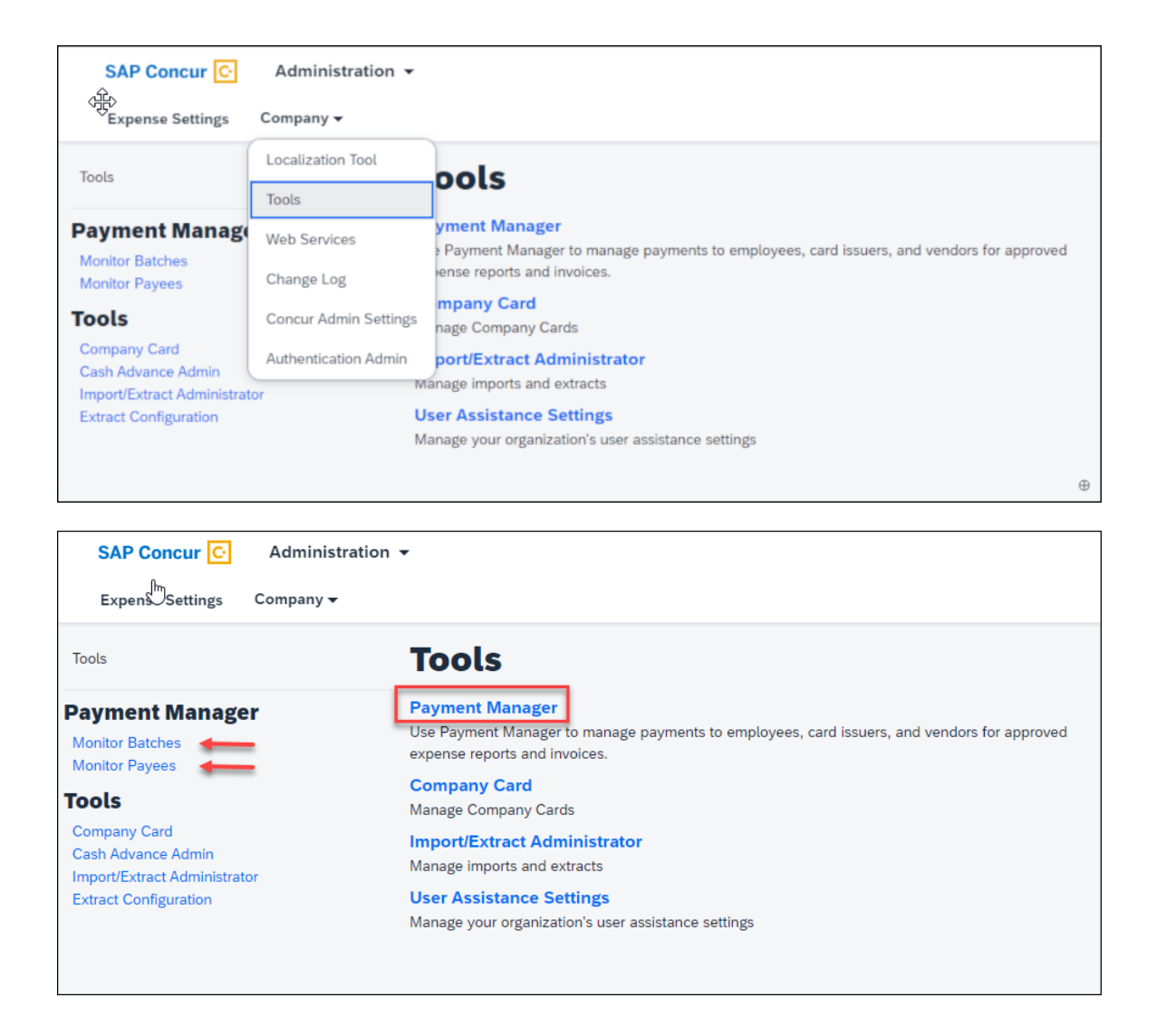

#### <span id="page-5-0"></span>**Definitions**

- **Batch**: A group of expenses.
- **Payment Demand**: The collection of all payment requests for a single payee (such as an employee) for a report. A report with five expenses would have a single payment demand for the total of the expenses.
- **Payment Service:** An external service used to reimburse employees.

#### <span id="page-5-1"></span>**Batch Status**

The expense report batches can have the following statuses:

- **Open**: Any expenses that are approved for payment on the **Reports Ready for Processing** page will be added to the batch.
- **Completed**: The batch is no longer accepting new expenses, and a file containing all the transactions has been generated. This status applies for batches paid by company check.
- **Processing**: The batch is closed, but an error prevented it from sending.
- <span id="page-6-0"></span>• **Sent**: The payments have been sent to the payment provider to be paid. You can check the status of the payments within the batch for more details and to see if they have been paid out.

### **Section 2: Payment Manager Processes**

#### *To access Payment Manager:*

1. Click **Administration** > **Company** > **Tools** > **Payment Manager**.

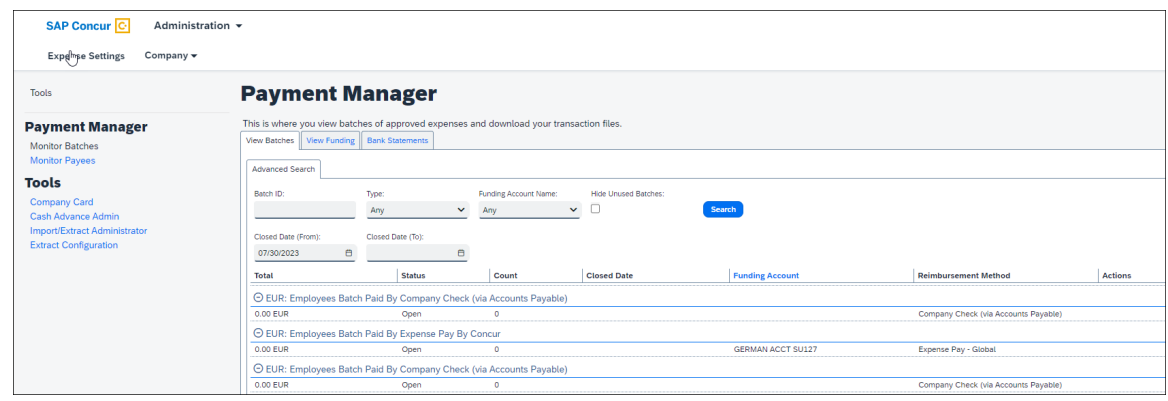

#### <span id="page-6-1"></span>**Viewing Batch Information**

- *To view the list of expenses in a batch:*
	- 1. For the desired batch, click the number in the **Count** column.

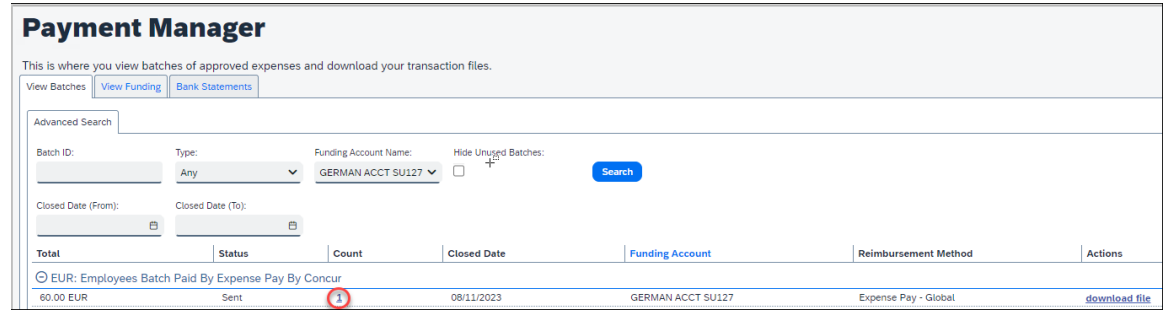

The **Payment Demands For Batch Total** tab containing the list of expenses in the batch appears.

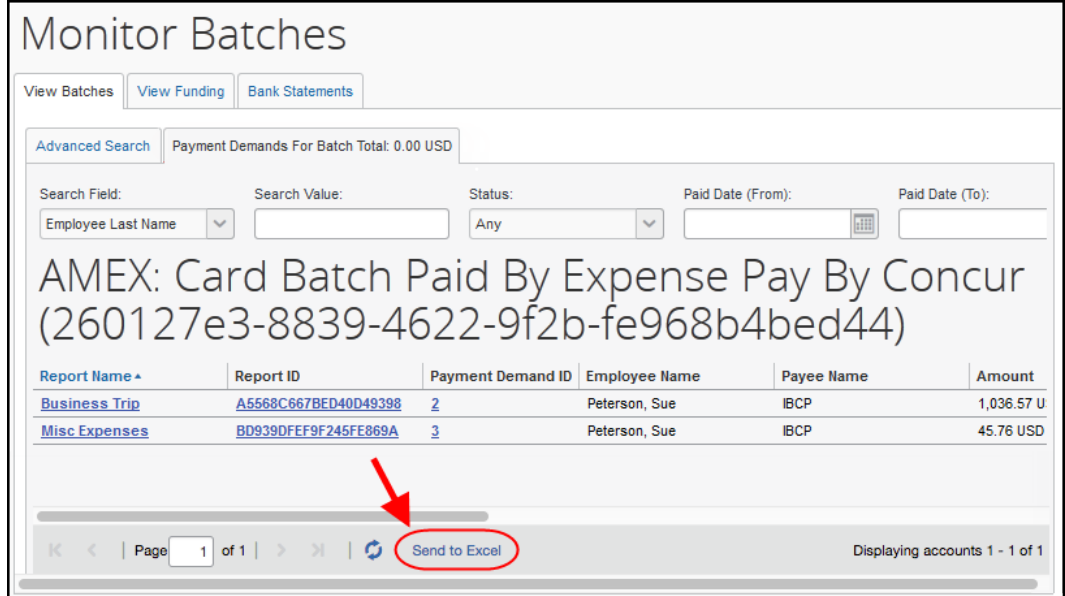

- 2. Review the information for the desired demands.
- 3. Click **X** to close the tab.

#### *To view the audit trail of an Expense Payment Manager By Concur payment demand:*

1. On the **Payment Demands** tab, click **Payment Demand ID**.

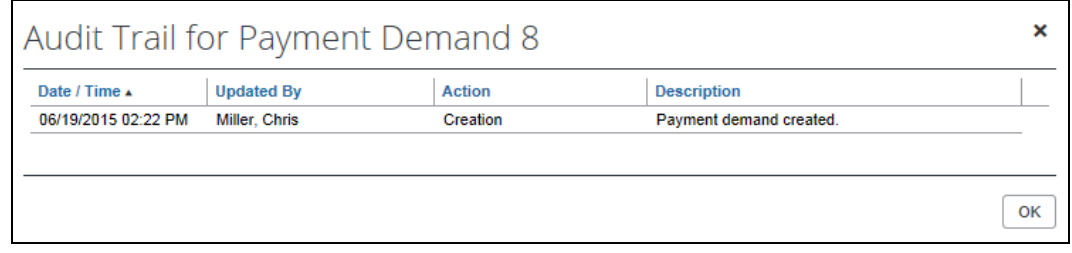

**NOTE:**Only batches paid by Expense Payment Manager by Concur have a **Payment Demand ID**.

- 2. Review the audit trail.
- 3. Click **OK**.

#### *To review the audit trail of a report:*

1. On the **Payment Demands** tab, click **Report ID**.

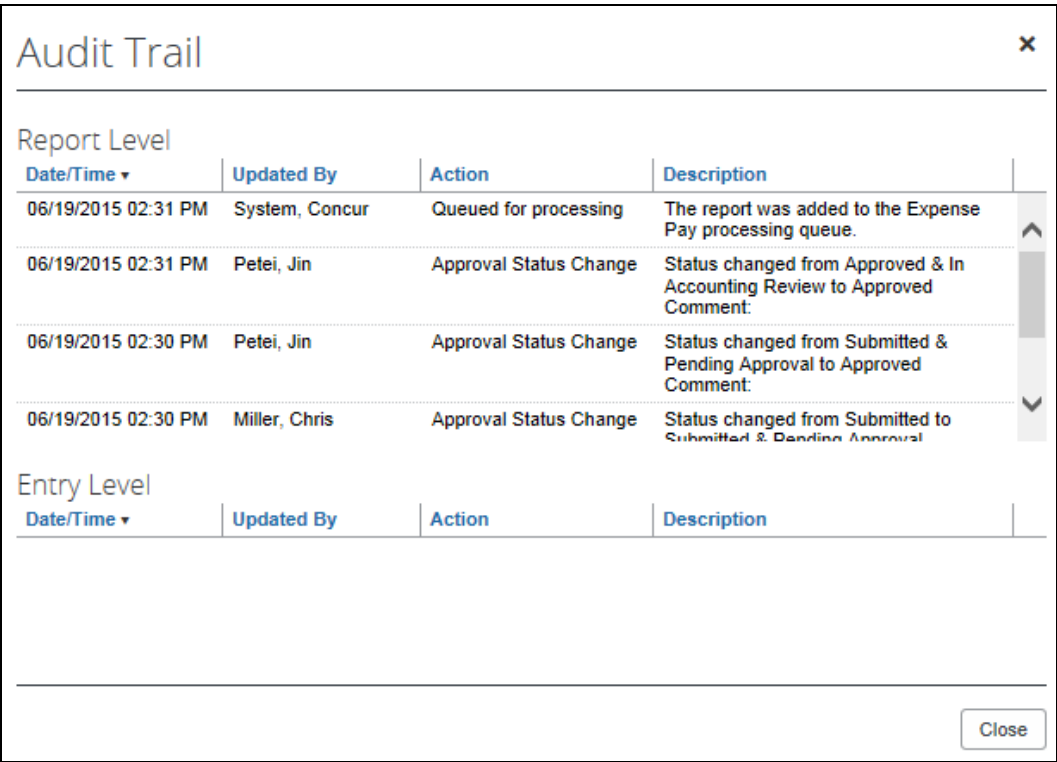

- 2. Review the audit trail.
- 3. Click **Close**.

#### *To view the report summary:*

On the **Payment Demands for Batch** tab, in the **Report Name** column, click the desired name.

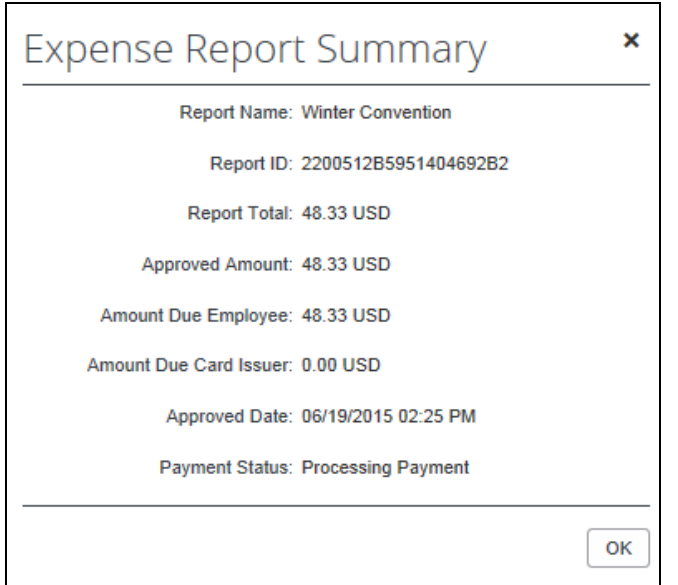

#### *To hide empty batches:*

On the **Advanced Search** tab, select (enable) the **Hide Unused Batches** check box.

#### <span id="page-9-0"></span>**Creating and Downloading Extract Files**

- $\mathbb{H}$  For information, such as fields, maximum character lengths, and description/format information for accounting extract, refer to the *Expense: Payment Manager Extract for Concur Standard Edition*. For similar information specific to the QuickBooks IIF format, refer to the *Expense: Payment Manager QuickBooks IIF Extract for Concur Standard Edition*.
- *To create a transaction file:*
	- 1. For the desired batch, click **close now or wait for the payment batch to be picked up and processed overnight**. SAP Concur will create your transaction file.
	- 2. Click **download file**.
	- 3. Select a location on your computer to save the file.
	- 4. Click **Save**.

#### *To download a previously created file:*

1. Locate the file in the list of batches.

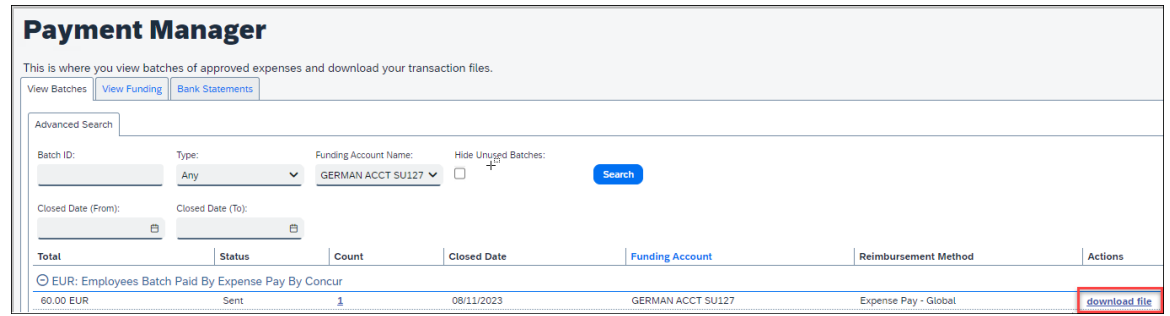

- 2. Click **download file**.
- 3. Select a location on your computer to save the file.
- 4. Click **Save**.

#### <span id="page-10-0"></span>*Clients Connected to Financial Systems*

If you have connected SAP Concur to your financial system, some functionality on this page may be different, based on your connected financial system.

<span id="page-10-1"></span> $\Box$  For more information, refer to the SAP Concur setup guide for your financial system.

### **Section 3: Expense Payment Manager Processes**

**NOTE:**The following pages are used with the Expense Payment Manager by SAP Concur.

#### <span id="page-10-2"></span>**Managing Expense Reports on the Monitor Payees List**

A report payee is a payee on an expense report. Report payees can either be employees or company card issuers. A payment demand consists of one or more report entries for the same payee. A payment demand for a card program will contain the total reimbursement amount for all card transactions for that card program included in the batch. A payment batch consists of one or more payment demands.

The Payment Manager uses the **Monitor Payees List** to investigate the payment status of a specific expense report or report payee.

 For more information, refer to the *Concur Expense: Expense Payment Manager User Guide for Concur Standard Edition*.

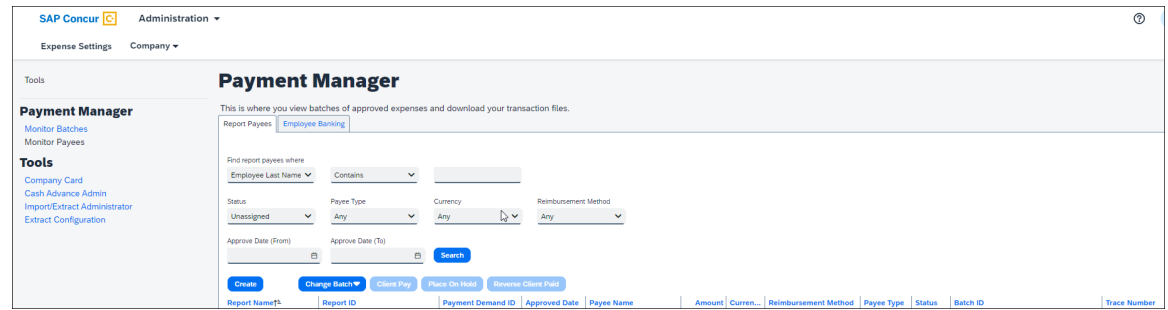

#### <span id="page-11-0"></span>**Viewing Funding**

The **View Funding** page displays a daily summary of account activity for all funding accounts used by Expense Payment Manager. The administrator can search for specific funding accounts or date ranges. The returned amounts are summarized on this page.

**NOTE:**When using Convera as your payment provider, you can view your Line item Payment Confirmation from Convera by clicking the **View Receipt** link on the funding amounts.

 For more information, refer to the *Concur Expense: Expense Payment Manager User Guide for Concur Standard Edition*.

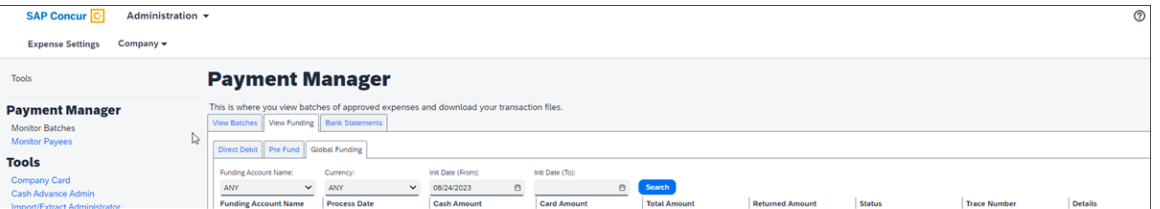

### <span id="page-11-1"></span>**Viewing Employee Banking**

The **Employee Banking** page allows the administrator to view employee bank account information, including historical information, reconfirm failed accounts, and inactivate an account.

**NOTE:** If Expense Payment Manager is terminated, previous data is maintained, and reporting is still available. Additionally, Expense users will see their banking information as read only information in their profile.

 For more information, refer to the Concur *Expense: Expense Payment Manager User Guide for Concur Standard Edition*.

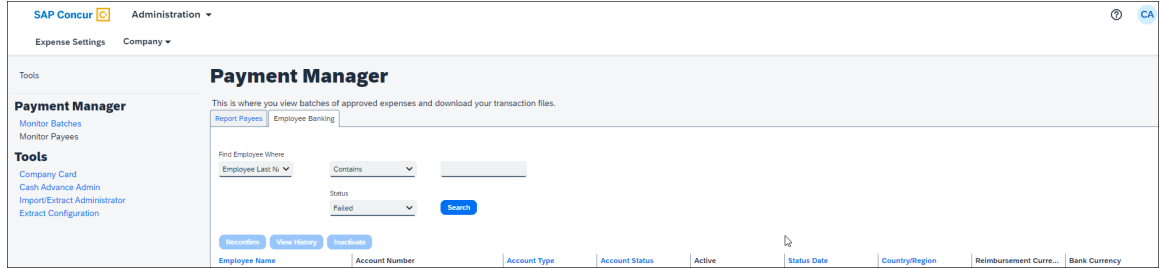

## <span id="page-13-0"></span>**Section 4: Special Cases**

#### <span id="page-13-1"></span>*What happens when the user owes the company money?*

A negative payment demand for the owed amount will be created in the Company Check Cash batch. SAP Concur does not withdraw money from users.

☼